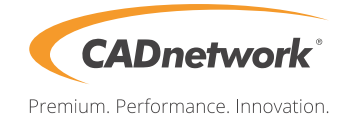

## CADnetwork Render-Guide

## Distributed Rendering with Arnold and Cinema 4D Teamrender

Cinema 4D to Arnold offers a full support of Team Render, the network rendering framework of Cinema 4D. You can increase your render capacity and significantly decrease render times by rendering a single frame or an animation (frame sequence) distributed to multiple machines on your network.

Your server can be started from Studio or you can also start Team Render Server as a separate application. To setup Team Render in Studio you must follow these steps:

1. Enable Team Render by opening the **Edit > Preferences...** dialog, selecting **Renderer > Team Render** and enabling the **Enable Team Render** checkbox.

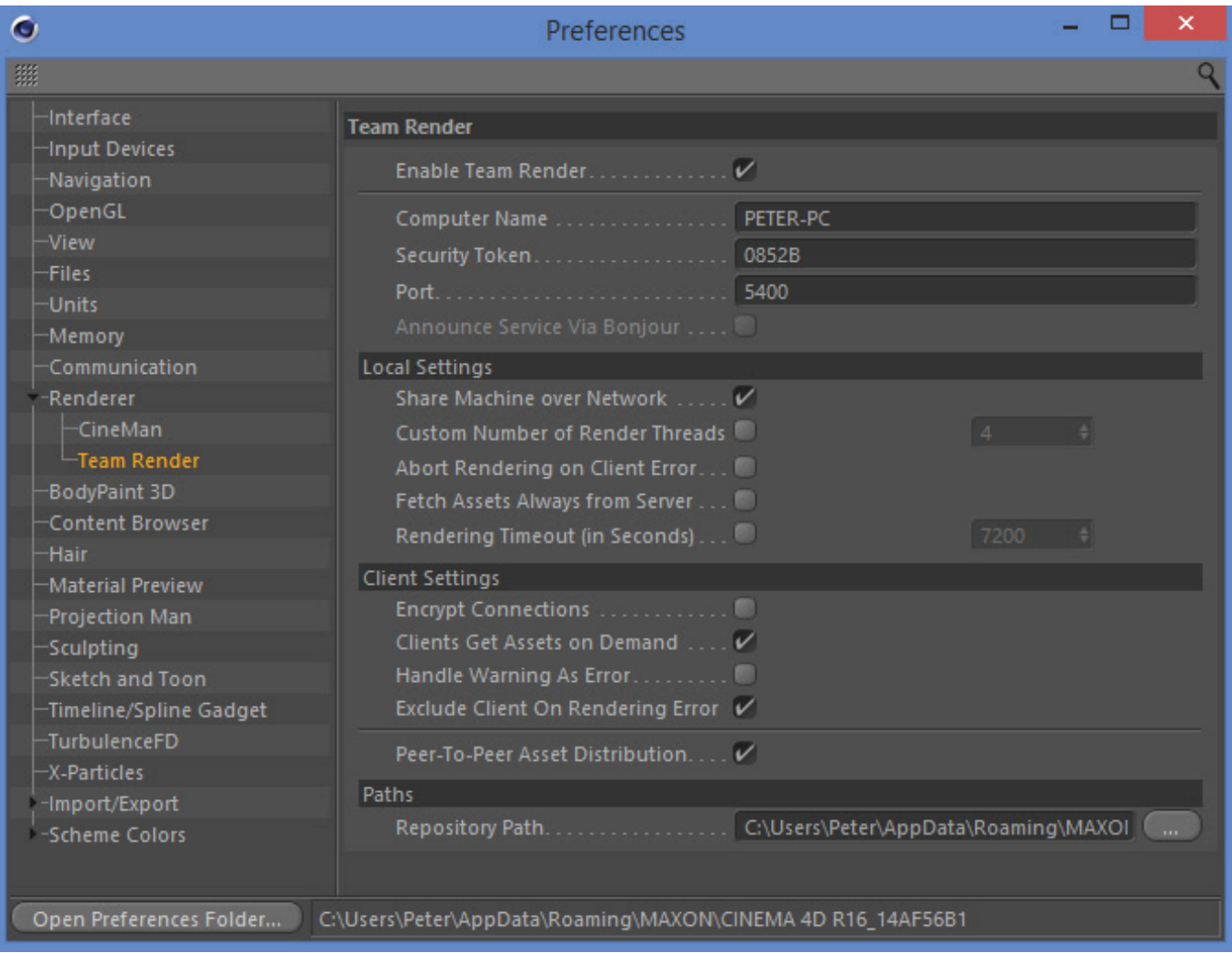

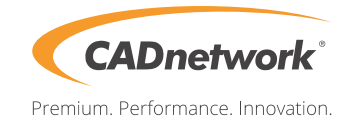

2. Start the **Team Render Client** application on your client machines.

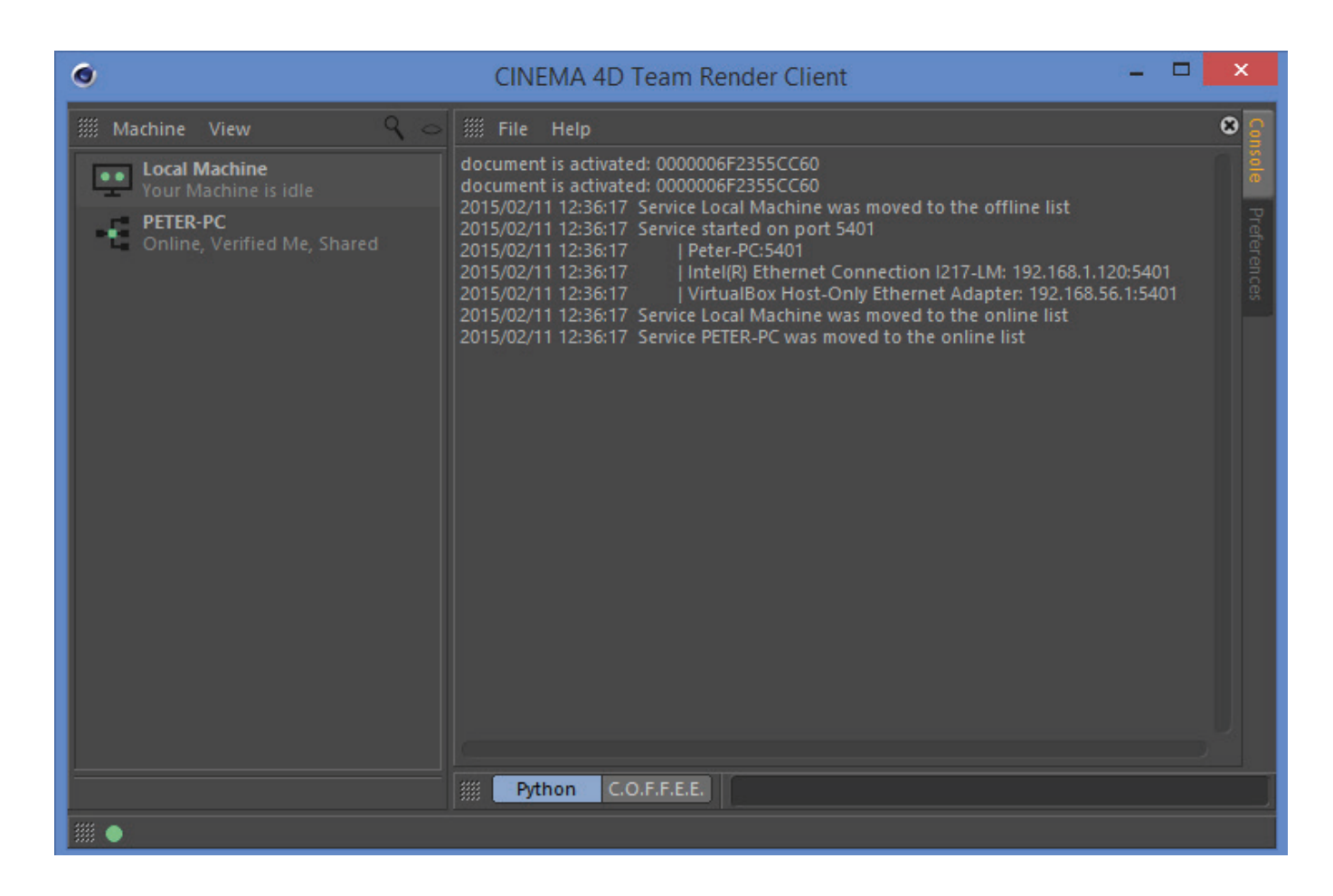

3. Setup client machines by opening the **Render > Team Render Machines...** dialog. Click **Machine > Add Machine...** and enter the IP address and port number of the client. You can check the address in the console of the Team Render Client (e.g. 192.168.1.120:5401). You must also enter the security token of the client which you can check in **Machine > Preferences...** of the Team Render Client dialog.

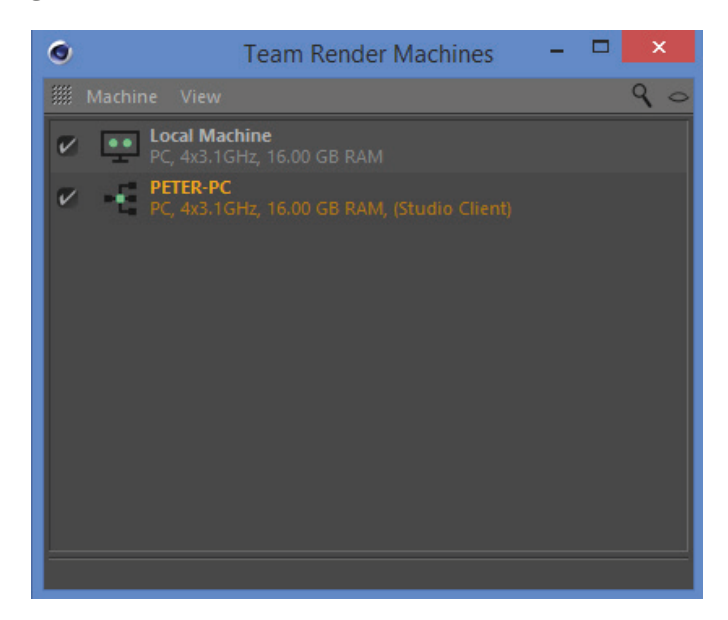

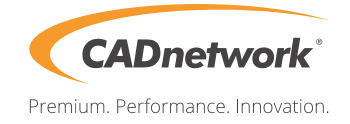

4. Start the render by clicking **Render > Team Render to Picture Viewer...** You should see messages in your Team Render Client console stating the download of the scene, any scene assets and starting of the render.

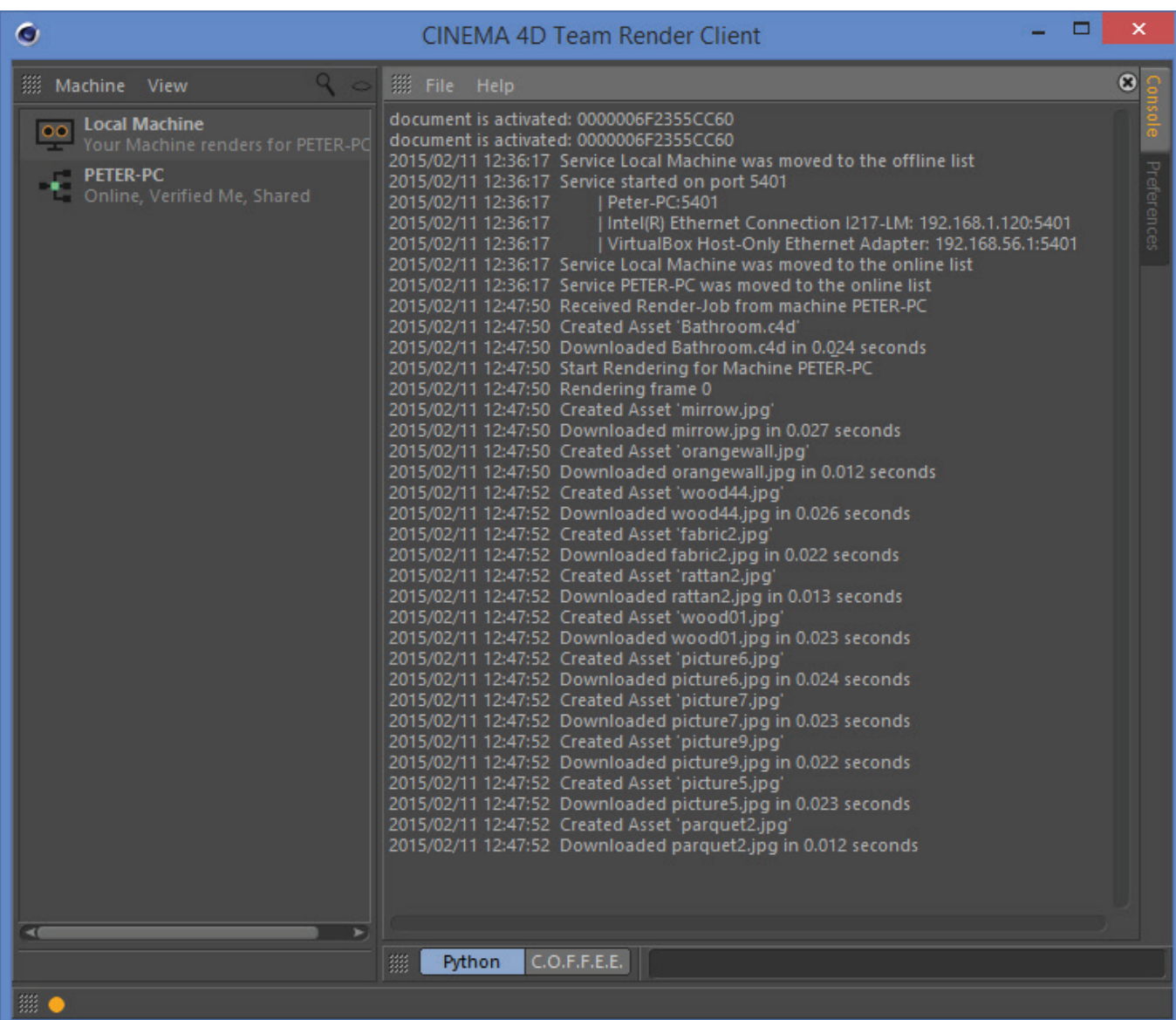

**C4D to Arnold** has to be installed and Arnold license has to be setup properly **on all client machines**. Besides Team Render workflow for Arnold does not require any custom setup.